# **SIASE-TESORERIA** ADEUDOS-COMERCIO ELECTRONICO

**-** El alumno entrara a su cuenta personal de servicios en linea de la U.A.N.L con su matricula y contraseña

### Servicios en línea

#### ¡ Ingresa con una sola cuenta!

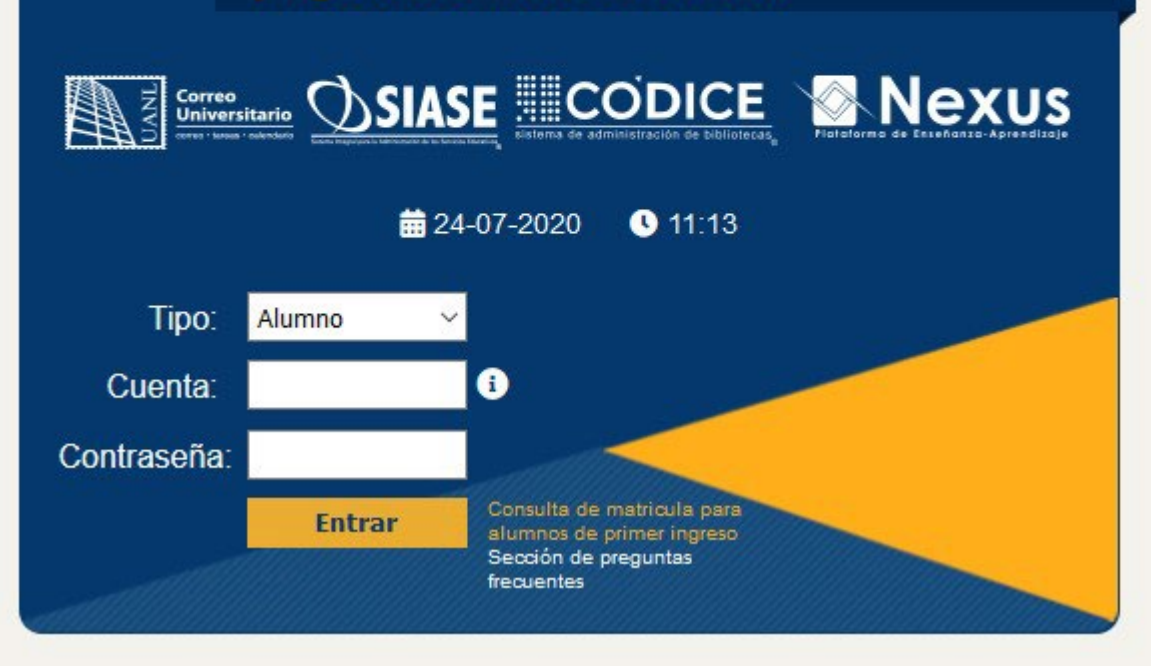

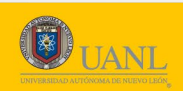

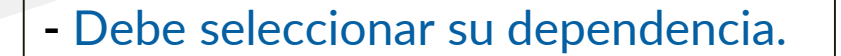

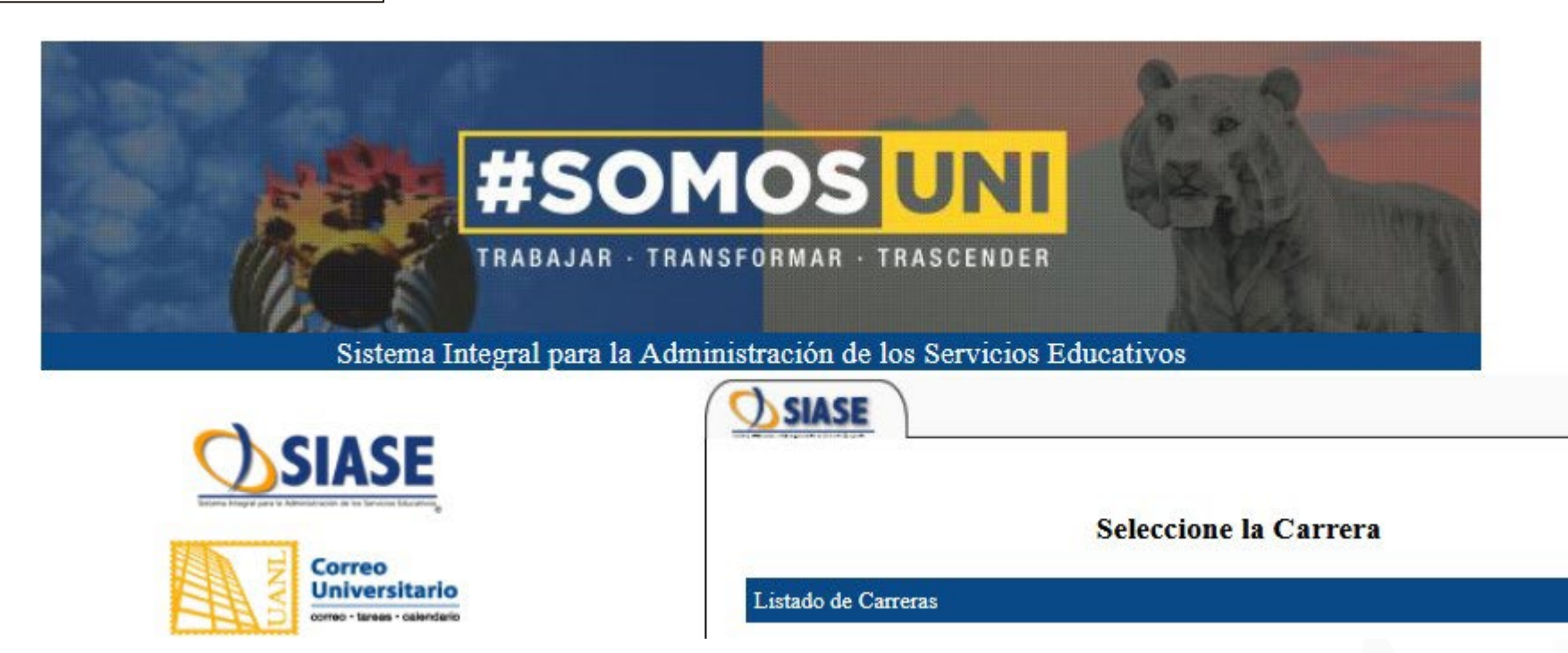

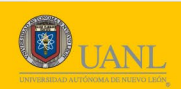

## **Versión Histórica (Tarantella – Control patrimonial)**

**-** Dentro del menú Izquierdo del alumno se agrego **"Comercio Electrónico".** Escolar Cuotas Escolares Rectoria Otros Adeudos **Encuestas Encuestas Tutoria** Citas de Tutorias Formato Inscripción Rectoria  $=$  SE LES RECUERD **Encuesta DEL Trámites DEyA** Inscripción PROVERICYT Programa Futbol Americano Se les informa qu Comercio Electronico

**-** Después de haber seleccionado **"Comercio Electrónico"** se abrirá lo siguiente:

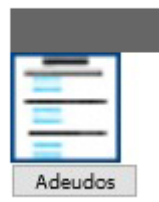

**-** Para entrar presione al botón de **"Adeudos".**

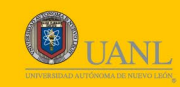

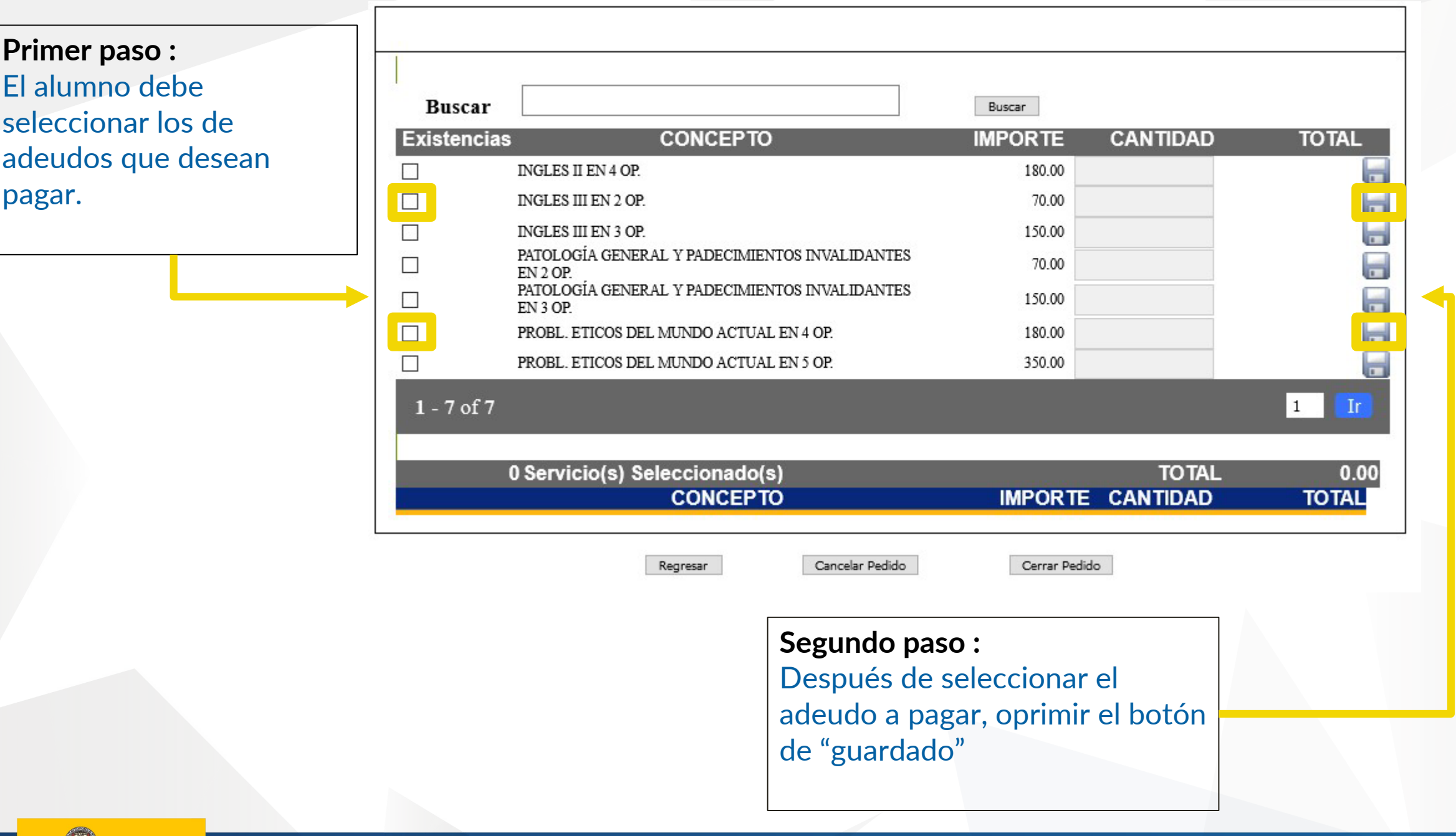

### **Tercer paso : Una vez guardando los adeudos a pagar se presiona al botón "Cerrar Pedido"**

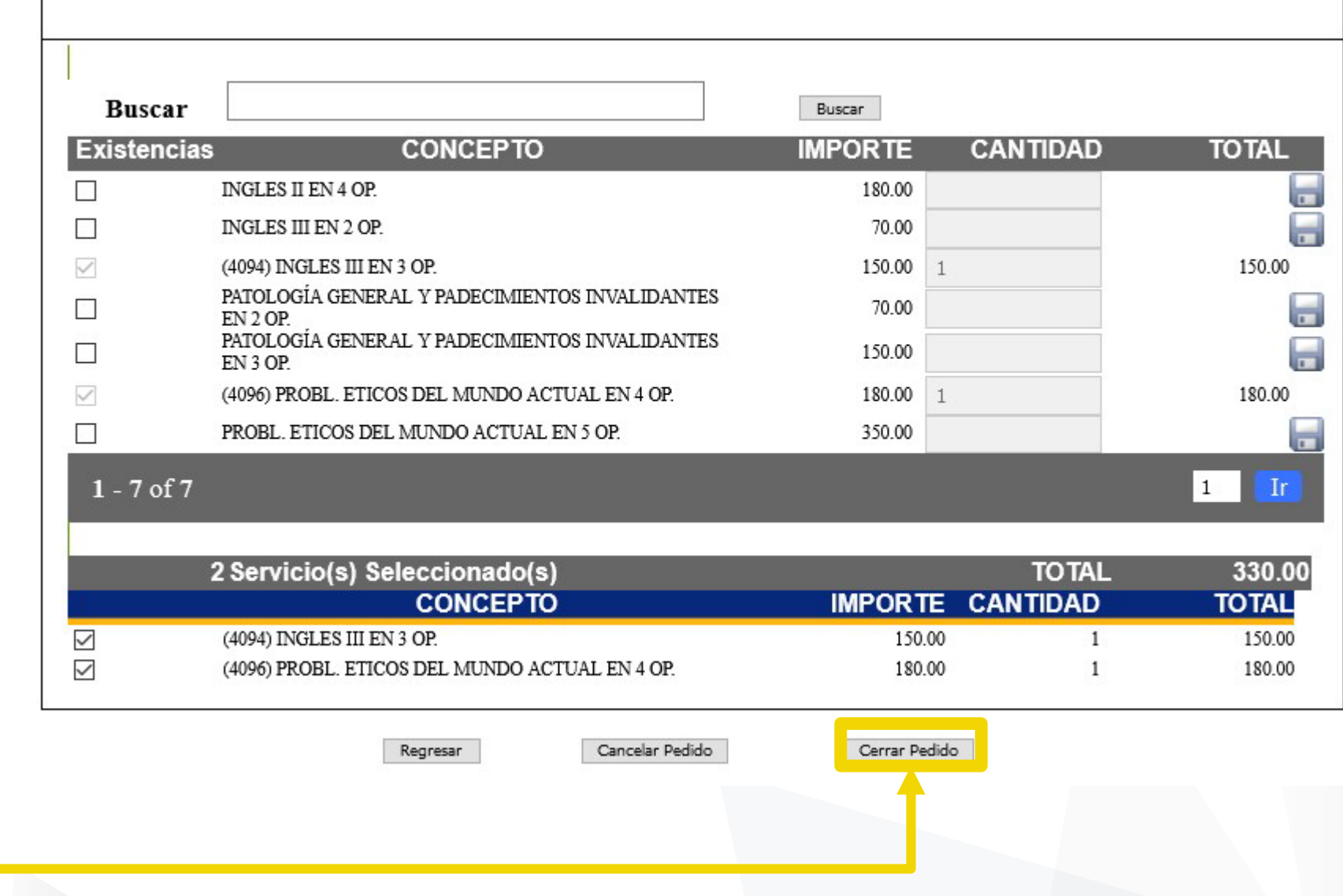

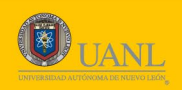

**Cuarto Paso:** Después de "Cerrar el pedido" al alumno se le muestra un previo de la boleta con los adeudos a pagar.

#### SERVICIOS ESCOLARES

**BANCO** 

NO.EMPRESA

**REFERENCIA** 

#### **DATOS DEL ESTUDIANTE**

**MATRICULA** 

1313901

NOMBRE

**DIMAS GALLEGOS KARLA CECILIA** 

DEPENDENCIA

Programa Educativo

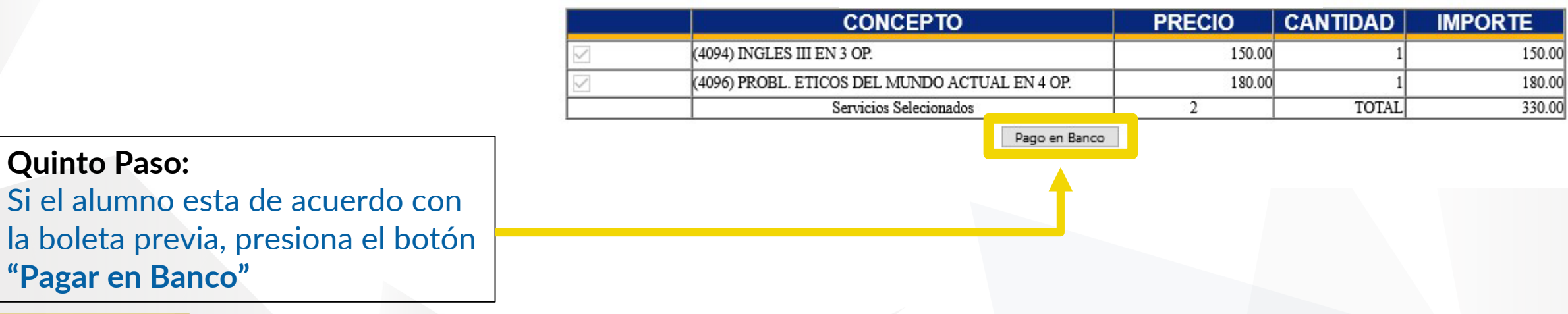

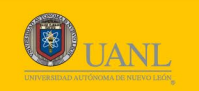

## **Boleta generada de adeudos para pagar en el banco**

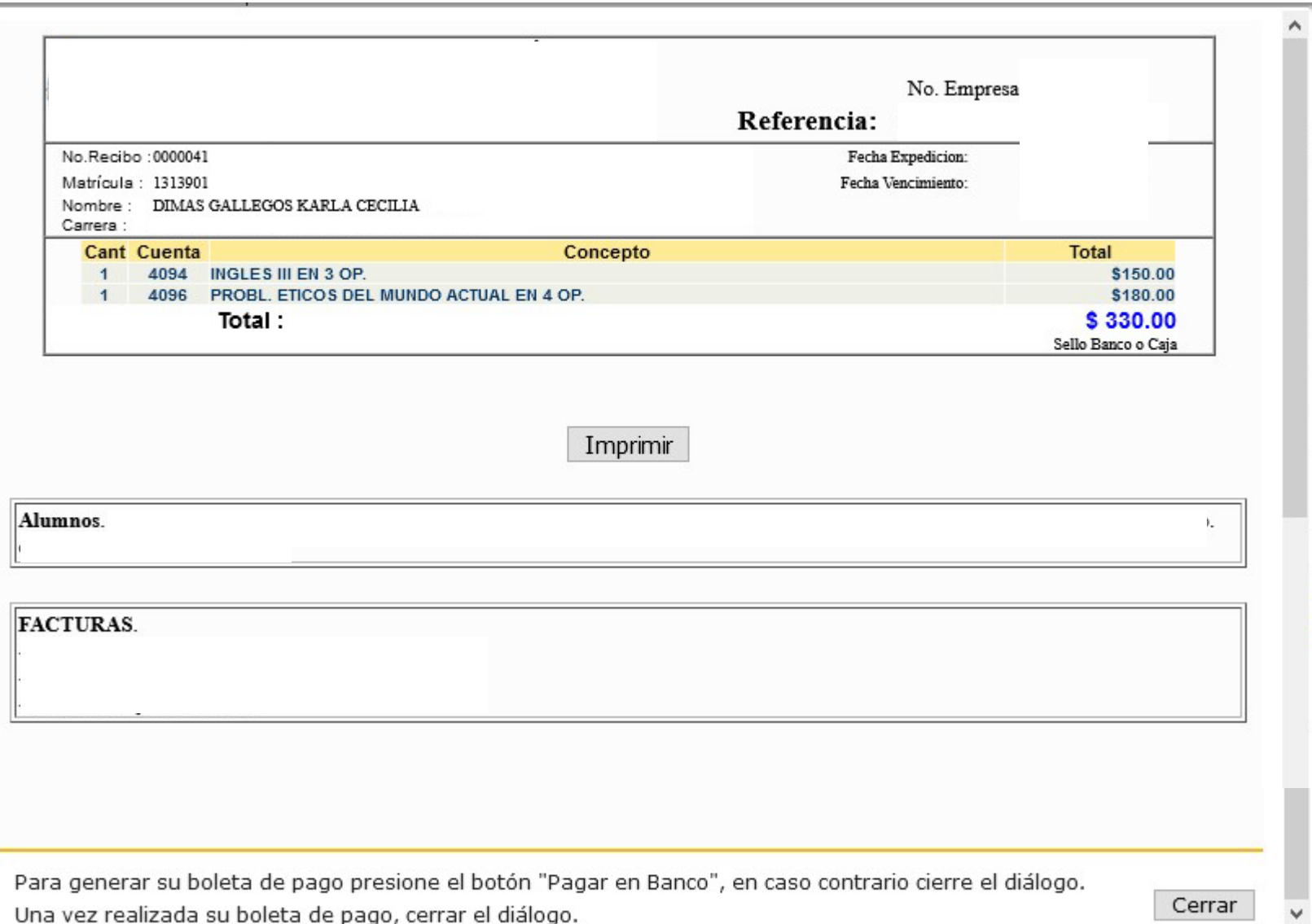

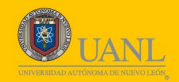

# **Por su atención, Gracias.**